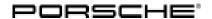

## Technical Information Service 24/16 ENU WG14 2

## WG14 - Re-programming DME Control Unit (Workshop Campaign)

Important: CRITICAL WARNING - This campaign includes steps where control unit(s) in the vehicle will be

programmed with the PIWIS Tester. The vehicle voltage must be maintained between 13.5 volts and 14.5 volts during this programming. Failure to maintain this voltage could result in damaged control unit(s). Damage caused by inadequate voltage during programming is not a warrantable defect. The technician must verify the actual vehicle voltage in the PIWIS Tester before starting the campaign and also document the actual voltage on the repair order. Please refer to Equipment Information EQ1401 for a list of suitable

battery chargers/power supplies which should be used to maintain vehicle voltage.

Model Year: 2016

Vehicle type: Cayenne Turbo S (92A)

Subject: **DME control unit** 

Issue: There is a possibility that an excessively high drive torque will be transferred to the rear axle

when the Performance Start function is used on the affected vehicles.

If the Performance Start function is used frequently, overloading of the drive shafts cannot be ruled out.

This can damage the drive shafts on the rear axle.

Remedial action:

Re-program the DME control unit using the PIWIS Tester with test software version **16.800.030** (or higher) installed.

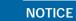

Use of a PIWIS Tester test software version that is older than the prescribed version

- · Measure is ineffective
- ⇒ Always use the prescribed version or a higher version of the PIWIS Tester test software for control unit programming.

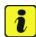

#### Information

In addition to the **DME control unit**, the **Tiptronic control unit** is also re-programmed automatically. It takes **approx**. **8 minutes** in total to **program** the control units.

Affected Vehicles:

Only the vehicles assigned to the campaign (see also PIWIS Vehicle information).

verileies

Tools:

9818 - PIWIS Tester II with PIWIS Tester test software version 16.800.030 (or higher) installed.

• **Battery Charger/Power Supply** - Suitable for AGM Type batteries, recommended current rating of 70A fixed voltage 13.5V to 14.5V. Refer to Equipment Information EQ-1105.

#### **Preparatory work**

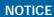

Fault entry in the fault memory and control unit programming aborted due to low voltage.

- Increased current draw during diagnosis or control unit programming can cause a drop in voltage, which
  can result in one or more fault entries and the abnormal termination of the programming process.
- ⇒ Before starting control unit programming, connect a battery charger or power supply, suitable for AGM type batteries, recommended current rating of 70A fixed voltage 13.5V to 14.5V.

## **NOTICE**

Control unit programming will be aborted if the Internet connection is unstable.

- An unstable Internet connection can interrupt communication between PIWIS Tester II and the vehicle communication module (VCI). As a result, control unit programming may be aborted.
- ⇒ During control unit programming, always connect PIWIS Tester II to the vehicle communication module (VCI) via the USB cable.

## **NOTICE**

Control unit programming will be aborted if the vehicle key is not recognized

- If the vehicle key is not recognized in vehicles with Porsche Entry & Drive, programming cannot be started or will be interrupted.
- ⇒ Switch on the ignition using the original vehicle key. To do this, replace the original vehicle key in the ignition lock with the plastic key fob if it was previously removed at the start of this procedure.

Procedure:

1 Carry out general preliminary work for control unit programming as described in ⇒ Workshop Manual '9X00IN Basic instructions and procedure for control unit programming using the PIWIS Tester - section on "Preliminary work".

#### Carrying out control unit programming

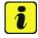

#### Information

The procedure described here is based on the PIWIS Tester II software version 16.800.030.

The PIWIS Tester instructions take precedence and in the event of a discrepancy these are the instructions that must be followed. Deviations may occur with later software versions, for example.

Procedure:

1 Re-program DME control unit.

# Technical Information Service 24/16 ENU WG14 2

The basic procedure for programming a control unit is described in the Workshop Manual ⇒ Workshop Manual '9X00IN Basic instructions and procedure for control unit programming using the PIWIS Tester - section on "Programming".

For specific information on control unit programming during this campaign, see table below.

## **NOTICE**

Use of a PIWIS Tester test software version that is older than the prescribed version

- · Measure is ineffective
- ⇒ Always use the prescribed version or a higher version of the PIWIS Tester test software for control unit programming.

| Required PIWIS Tester software version:                                             | 16.800.030 (or higher)                                                                                                    |  |  |  |  |
|-------------------------------------------------------------------------------------|----------------------------------------------------------------------------------------------------|--|--|--|--|
| Type of control unit programming:                                                   | Control unit programming using the 'Automatic programming' function for the DME control unit.                                                                                                    |  |  |  |  |
|                                                                                     | DME control unit ⇒ 'Programming' menu ⇒ 'Automatic programming' function.                                                                                                    |  |  |  |  |
| Programming sequence:                                                               | Read and follow the information and instructions on the PIWIS Tester during the guided programming sequence.  During the programming sequence, the DME control unit - as well as the Tiptronic control unit - will be re-programmed and then re-codedautomatically.  Do not interrupt programming and coding. |  |  |  |  |
| Programming time (approx):                                                          | 8 minutes                                                                                                    |  |  |  |  |
| Procedure in the event of error messages appearing during the programming sequence: | ⇒ Workshop Manual '9X00IN Basic instructions and procedure for control unit programming using the PIWIS Tester - section on "Fault finding".                                                                                                    |  |  |  |  |
| Procedure in the event of abnormal termination of control unit programming:         | Repeat control unit programming by restarting programming.                                                                                                    |  |  |  |  |

2 If previously disconnected, re-connect the electric plug connection for the fan blower.

## Reading out and erasing fault memory

Procedure: 1 In the control unit selection screen ( $\Rightarrow$  'Overview' menu), press • F7" to call up the Additional menu.

- 2 Select the function "Read all fault memories and erase if required" and press •F12" ('Next') to confirm your selection ⇒ Erasing fault memories.
  - The fault memories of the control units are read out.
- Once you have read out the fault memories, erase the fault memory entries by pressing •F8".
- 4 Press F12" ("Yes") in response to the question as to whether you really want to delete all fault memory entries.

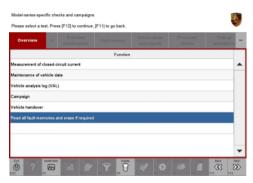

Erasing fault memories

The faults stored in the fault memories of the various control units are deleted.

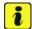

#### Information

If there are still fault memory entries in individual control units, start the engine briefly and then switch it off again. Wait for approx. 10 seconds before switching the ignition on again and re-establish the connection between the PIWIS Tester and the vehicle. Then read out and erase the fault memories of the affected control units again separately.

If control units are found to have faults which cannot be erased and are not caused by control unit programming, these faults must be found and corrected. This work **cannot** be invoiced under the workshop campaign number.

5 Once you have erased the fault memories, select the ⇒ 'Overview' menu to return to the control unit selection screen ⇒ Control unit selection.

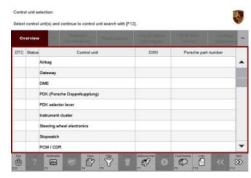

Control unit selection

## Perform throttle valve adaptation

Procedure:

- Select the 'DME' control unit in the control unit selection screen ('Overview' menu) and press
   F12" ('Next') to confirm your selection.
- 2 Once the DME control unit has been found and is displayed in the overview, select the ⇒ 'Maintenance/repairs' menu.

24/16 ENU

**WG14** 

3 Select menu item ⇒ 'Adaptations' and confirm your selection by pressing •F12" ('Next') ⇒ DME - Adaptations.

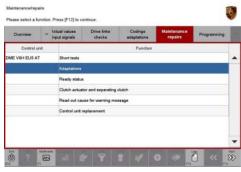

DME - Adaptations

4 Comply with the displayed preconditions and press •F12" ('Next') to confirm ⇒ Adaptation preconditions.

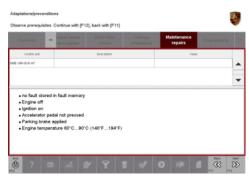

Adaptation preconditions

5 Select the ⇒ 'Throttle valve adaptation' function so that the corresponding text line turns blue and press • F8" ('Start') to start throttle valve adaptation.

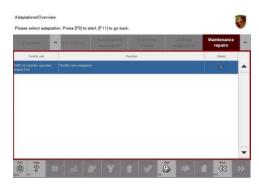

Throttle valve adaptation

- 6 Follow the instructions on the PIWIS Tester while throttle valve adaptation is being performed.
  Once throttle valve adaptation is complete, a tick will appear in the "Value" field in the PIWIS Tester display.
  - If throttle valve adaptation is  ${f not}$  completed successfully, the adaptation must be  ${f repeated}$ .
- 7 Press F8" ('Stop') to end throttle valve adaptation.
- 8 Press •F11" ('Back') to return to the start page of the  $\Rightarrow$  'Adaptations' menu.

## Performing cooling-air flap adaptation

#### Procedure:

Select the ⇒ 'Radiator shutter adaptation' function so that the corresponding text line turns blue and then press •F8" ('Start') to start radiator shutter adaptation.

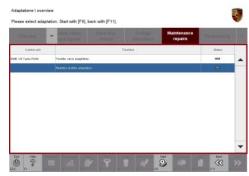

Radiator shutter adaptation

2 Follow the instructions on the PIWIS Tester while radiator shutter adaptation is being performed ⇒ PIWIS instructions.

Once adaptation is complete, a tick will appear in the "Value" field on the PIWIS Tester display.

If radiator shutter adaptation is **not** completed successfully, the adaptation must be **repeated**.

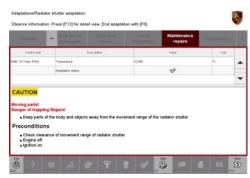

PIWIS instructions

- 3 End radiator shutter adaptation by pressing •F8" ('Stop').
- 4 Press •F11" ('Back') to return to the start page of the ⇒ 'Adaptations' menu.

24/16 ENU WG14

## Performing kickdown threshold adaptation

Procedure:

Select the ⇒ 'Kickdown threshold' function so that the corresponding text line turns blue and press •F8" ('Start') to start kickdown threshold adaptation.

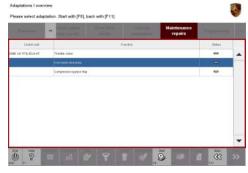

Kickdown threshold adaptation

2 Read and follow the instructions on the PIWIS Tester in order to perform kickdown threshold adaptation ⇒ PIWIS instructions.

Once kickdown threshold adaptation is complete, a tick will appear in the "Value" field on the PIWIS Tester display.

If kickdown threshold adaptation is **not** completed successfully, the adaptation must be **repeated**.

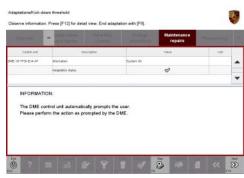

PIWIS instructions

- 3 End kickdown threshold adaptation by pressing •F8" ('Stop').
- 4 Press •F11" ('Back') to return to the start page of the ⇒ 'Maintenance/repairs' menu.
- 5 Select the ⇒ 'Overview' menu and press •F11" ('Back') to return to the control unit selection screen ⇒ Control unit selection.

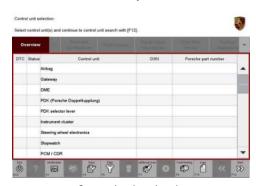

Control unit selection

## **Concluding work**

Procedure: 1 Switch off the ignition.

## **Technical Information**

Labor time: 49 TU

- 2 Disconnect the PIWIS Tester from the vehicle.
- 3 Switch off and disconnect the battery charger.
- 4 On vehicles with Porsche Entry & Drive, replace the original vehicle key in the ignition lock with the control panel again.
- 5 Enter the campaign in the Warranty and Maintenance booklet.

#### **Warranty Invoicing**

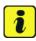

#### Information

The specified working time was determined specifically for carrying out this campaign and includes all required preliminary and subsequent work.

The working time may differ from the working times published in the Labor Operation List in PIWIS.

#### Scope:

#### Working time:

Re-programming DME control unit

Includes: Disconnecting and connecting electric plug connection for

fan blower

Connecting and disconnecting battery charger
Connecting and disconnecting PIWIS Tester
Re-programming Tiptronic control unit
Reading out and erasing fault memories
Performing throttle valve adaptation
Performing cooling-air flap adaptation
Performing kickdown threshold adaptation

Warranty Invoicing: ⇒ Damage Code WG14 66 000, Repair Code 1

Important Notice: Technical Bulletins issued by Porsche Cars North America, Inc. are intended only for use by professional automotive technicians who have attended Porsche service training courses. They are written to inform those technicians of conditions that may occur on some Porsche vehicles, or to provide information that could assist in the proper servicing of a vehicle. Porsche special tools may be necessary in order to perform certain operations identified in these bulletins. Use of tools and procedures other than those Porsche recommends in these bulletins may be detrimental to the safe operation of your vehicle, and may endanger the people working on it. Properly trained Porsche technicians have the equipment, tools, safety instructions, and know-how to do the job properly and safely. If a particular condition is described, do not assume that the bulletin applies to your vehicle, or that your vehicle will have that condition. See your authorized Porsche Dealer for the latest information about whether a particular technical bulletin applies to your vehicle. Part numbers listed in these bulletins are for reference only. Always check with your authorized Porsche dealer to verify the current and correct part numbers. The work procedures updated electronically in the Porsche PIWIS diagnostic and testing device take precedence and, in the event of a discrepancy, the work procedures in the PIWIS Tester are the ones that must be followed.

| Dealership   | Service Manager | <br>Shop Foreman    | <br>Service Technician | <br> | <br> |
|--------------|-----------------|---------------------|------------------------|------|------|
| Distribution |                 |                     | 0                      |      |      |
| Routing      | Asst. Manager   | <br>Warranty Admin. | <br>Service Technician | <br> | <br> |

Dr. Ing. h.c. F. Porsche AG is the owner of numerous trademarks, both registered and unregistered, including without limitation the Porsche Crest®, Porsche®, Boxster®, Carrera®, Cayenne®, Cayman®, Macan®, Panamera®, Speedster®, Spyder®, 918 Spyder®, Tiptronic®, VarioCam®, PCM®, PDK®, 911®, RS®, 4S®, FOUR, UNCOMPROMISED®, and the model numbers and the distinctive shapes of the Porsche automobiles such as, the federally registered 911 and Boxster automobiles. The third party trademarks contained herein are the properties of their respective owners. Porsche Cars North America, Inc. believes the specifications to be correct at the time of printing. Specifications, performance standards, standard equipment, options, and other elements shown are subject to change without notice. Some options may be unavailable when a car is built. Some vehicles may be shown with non-U.S. equipment. The information contained herein is for internal authorized Porsche dealer use only and cannot be copied or distributed. Porsche recommends seat belt usage and observance of traffic laws at all times.

Apr 27, 2016 Page 8 of 8